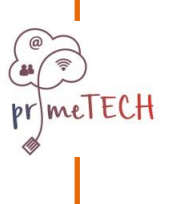

**Ievads: primeTECH platforma īsumā**

## **FAQs**

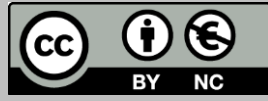

meTECH

Project Number 2016-1-DE-KA201-023041 Šis projekts tiek finansēts ar Eiropas Komisijas atbalstu. Šī publikācija atspoguļo vienīgi autora uzskatus, un Komisijai nevar uzlikt atbildību par tajā etvertās informācijas jebkuru iespējamo izlietojumu.

a

primeTECH e-mācību platforma piedāvā piecus (5) kursus piecās (5) dažādās valodās (kopā 25 kursi), un katrs no tiem ir iedalīts trīs (3) līmeņos (Bronzas, Sudraba un Zelta)

Kursi sastāv no obligāta pašvērtējuma testa sākumā, kā arī e-grāmatām, teorētisko un praktisko zināšanu novērtējuma testiem katram kursa līmenim. Visi trīs līmeņi sākumā ir aizslēgti, bet pēc pašvērtējuma testa veikšanas un neatkarīgi no vērtējuma tajā visi trīs līmeņi kļūst pieejami.

Pēc konkrētu kritēriju veiksmīgas izpildes kursa lietotāji var saņemt žetonus par katru līmeni, kas kalpo kā pierādījums viņu zināšanām un prasmēm.

Pēc veiksmīgas visu piecu (5) kursu pabeigšanas, lietotāji var nopelnīt pēdējo Dimanta žetonu.

Lai piekļūtu kursu materiālam un testiem, lietotājam ir jāreģistrējas platformā, jāieiet tajā un jāpiesakās šiem kursiem.

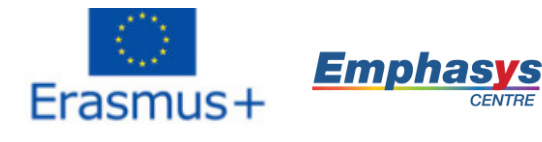

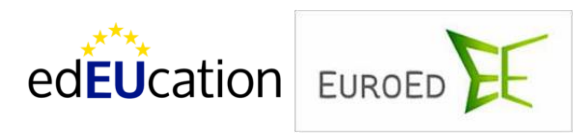

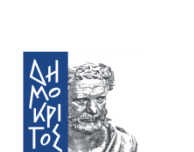

eurofortis

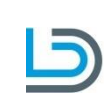

Leibniz Universität Hannover

Šis projekts tiek finansēts ar Eiropas Komisijas atbalstu. Šī publikācija atspoguļo vienīgi autora uzskatus, un Komisijai nevar uzlikt atbildību par tajā ietvertās informācijas jebkuru iespējamo izlietojumu.

### **1. J: Kā es varu reģistrēties platformā?**

meTECH

 **A:** Sākuma lapā spiediet uz "Izveidot jaunu kontu" pogas augšējā labajā lapas stūrī un sekojiet reģistrācijas soļiem nākamajā lapā. Esiet īpaši uzmanīgs/-a, izvēloties paroli. Tai jāsastāv no vismaz 8 rakstzīmēm, ieskaitot vismaz 1 skaitli, vismaz vienu lielo burtu, vismaz vienu mazo burtu un vismaz vienu simbolu (piem. \*,- vai #). Pēc tam, kad esat aizpildījis/-usi visu prasīto informāciju, saņemsiet apstiprinājuma e-pastu ar saiti, uz kuras jāuzklikšķina, lai verificētu savu profilu.

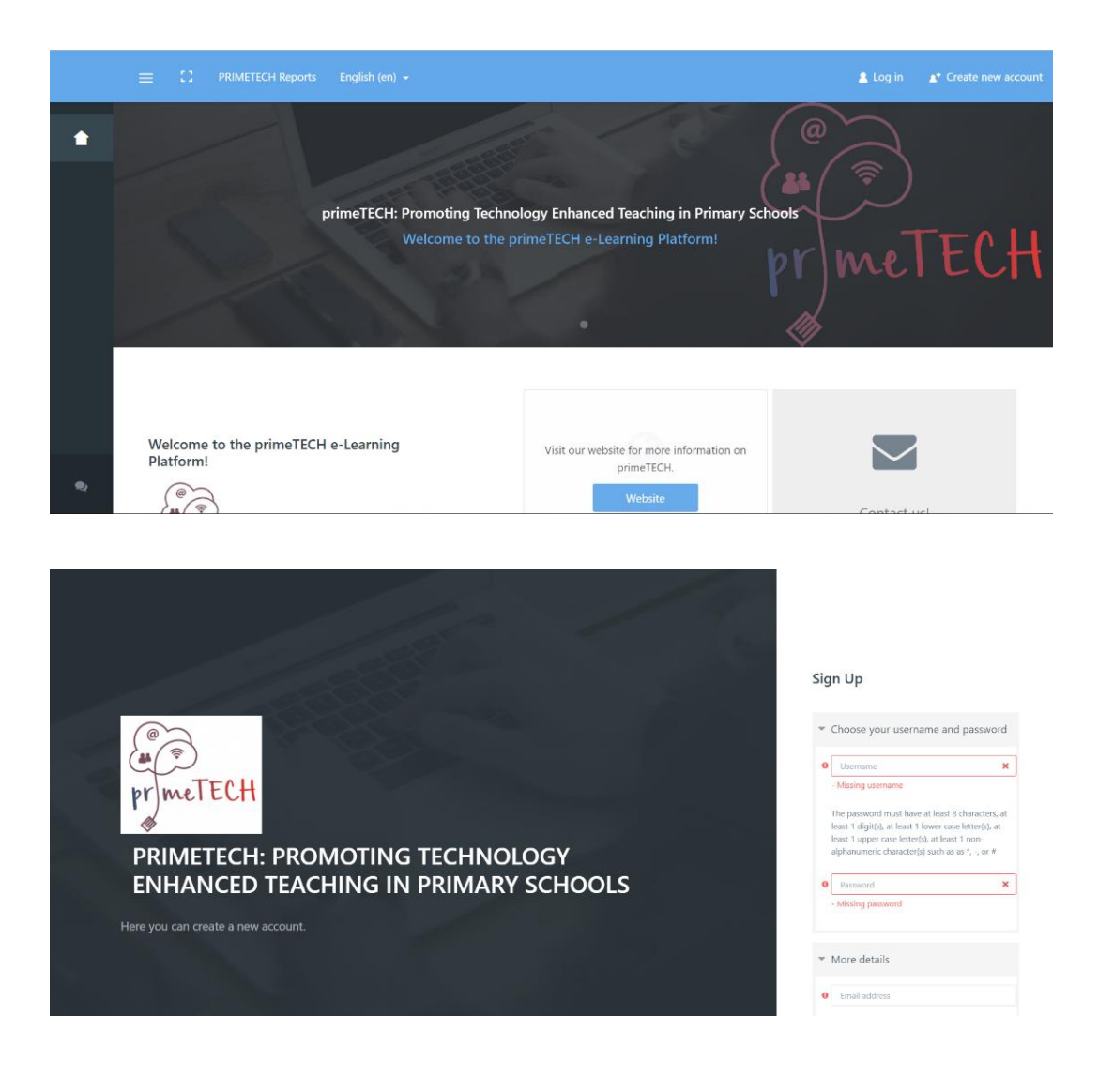

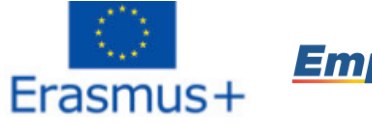

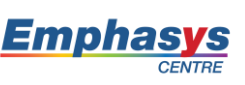

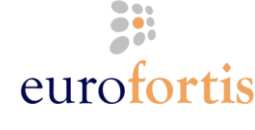

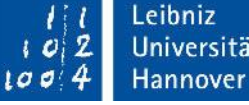

Universität

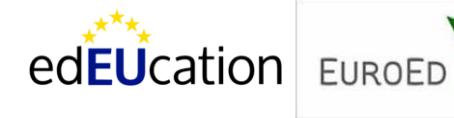

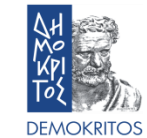

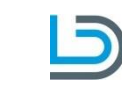

Šis projekts tiek finansēts ar Eiropas Komisijas atbalstu. Šī publikācija atspoguļo vienīgi autora uzskatus, un Komisijai nevar uzlikt atbildību par tajā ietvertās informācijas jebkuru iespējamo izlietojumu.

### **J: Kā pieslēgties platformai?**

meTECH

**A:** Sākuma logā spiediet "Pieslēgties" pogu augšējā labajā lapas stūrī un lodziņā, kas atvērsies, ievadiet savu lietotājvārdu un paroli, ko izvēlējāties iepriekšējā solī. Platforma dod lietotājiem iespēju "atcerēties" pieslēgšanās informāciju, lai to nav atkārtoti jāieraksta katru reizi, kad pieslēdzaties. Visbeidzot, ir pieejama arī paroles atgūšanas/maiņas iespēja gadījumā, ja parole ir aizmirsta.

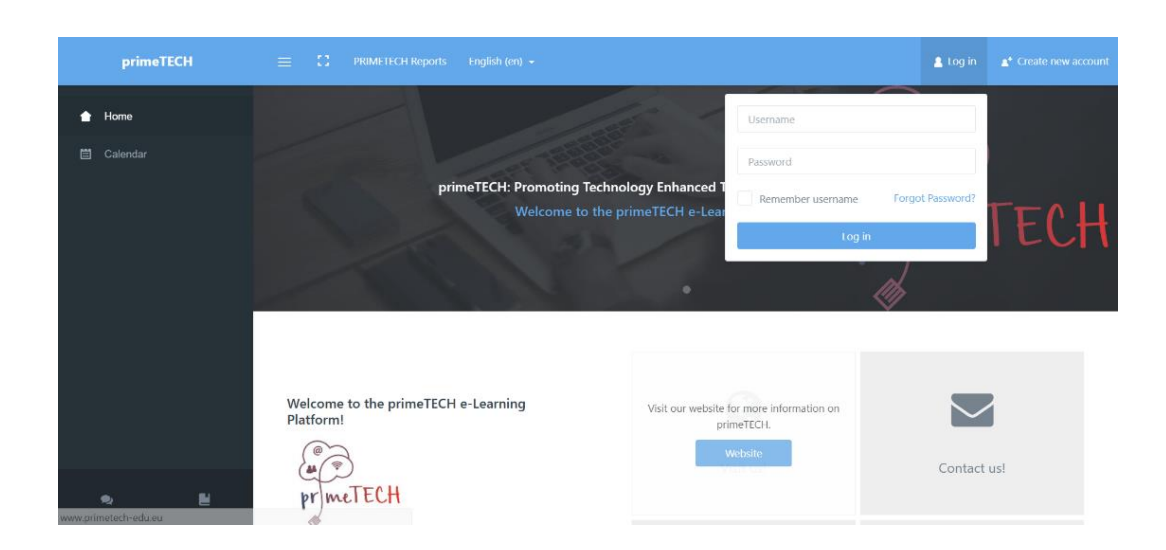

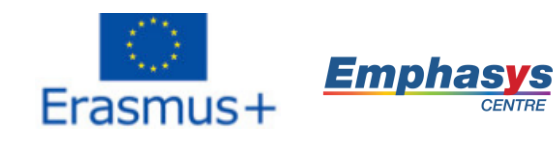

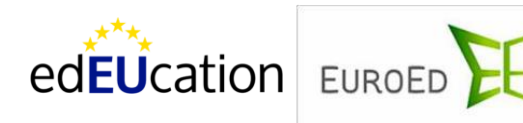

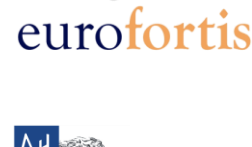

**DEMOKRITOS** 

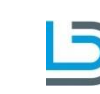

Institut für

Leibniz

Universität

Hannover

 $102$ 

 $1004$ 

**Didaktik der Demokratie** 

Šis projekts tiek finansēts ar Eiropas Komisijas atbalstu. Šī publikācija atspoguļo vienīgi autora uzskatus, un Komisijai nevar uzlikt atbildību par tajā ietvertās informācijas jebkuru iespējamo izlietojumu.

### **3. J: Kur es varu atrast pieejamos kursus?**

meTECH

**A:** Pēc tam, kad esat pieslēdzies platformai, spiediet uz "Course Archive Page" pogas lejā. Tā ir otrā no divām pogām. Šeit jūs atradīsiet pieejamos kursus un varat tos sakārtot pēc valodas vai nosaukuma. Iespējama arī meklēšanas opcija.

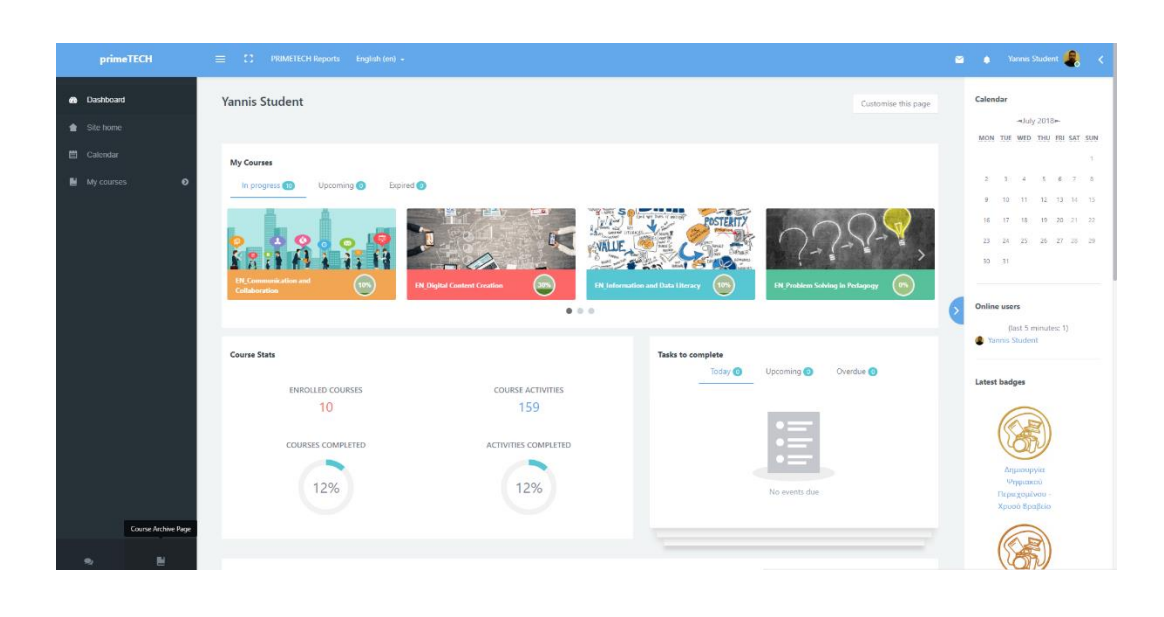

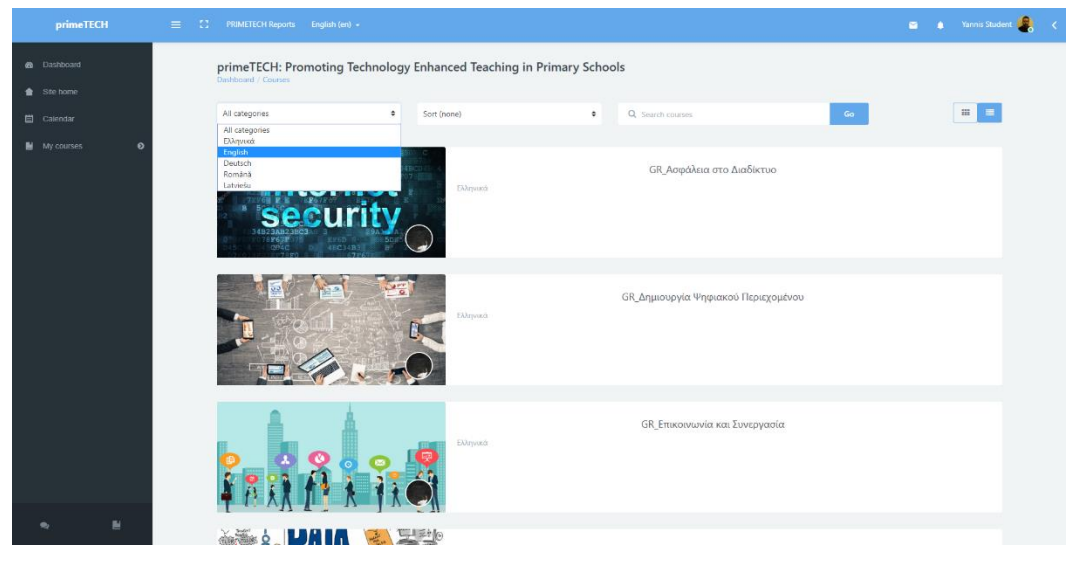

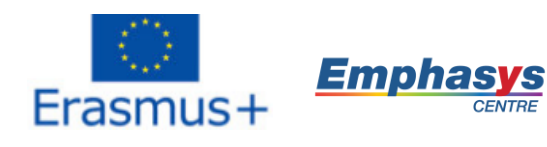

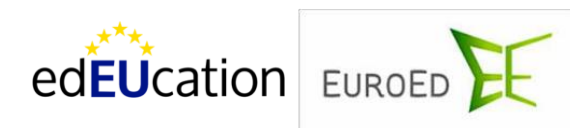

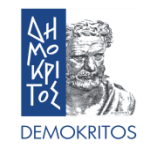

<u>es</u>

eurofortis

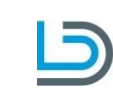

Leibniz  $102$ Universität  $1004$ Hannover

Šis projekts tiek finansēts ar Eiropas Komisijas atbalstu. Šī publikācija atspoguļo vienīgi autora uzskatus, un Komisijai nevar uzlikt atbildību par tajā ietvertās informācijas jebkuru iespējamo izlietojumu.

### **4. J: Kā reģistrēties kursam?**

eTECH

**A:** Pēc tam, kad esat atradis kursu, kuram vēlaties reģistrēties, klikšķiniet uz tā nosaukuma. Nākamajā lapā, klikšķiniet uz pogas "reģistrēt mani" un dodieties uz konkrēta kursa pirmo lapo.

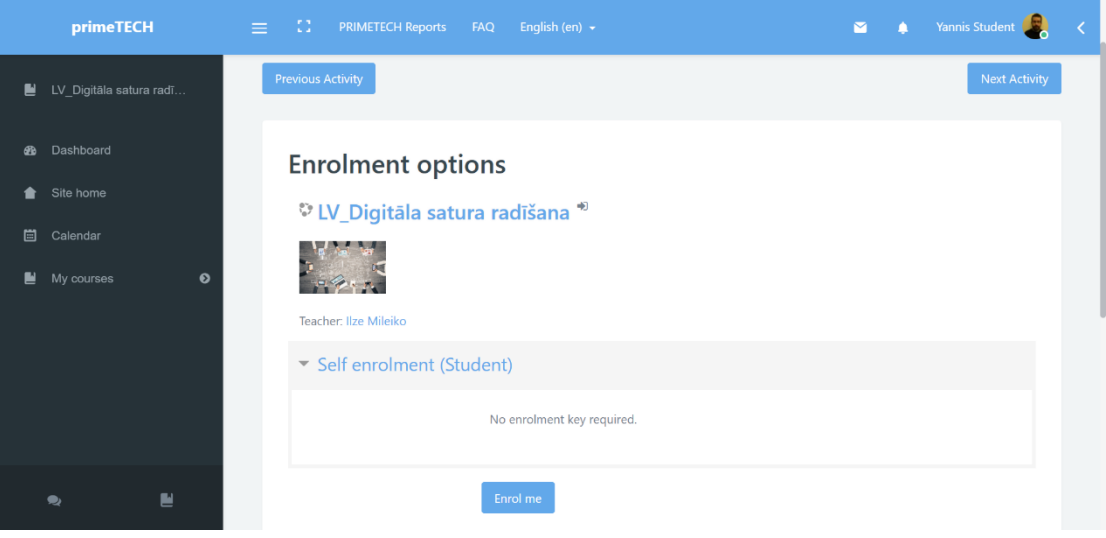

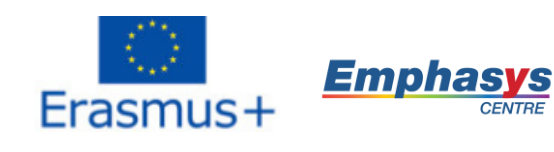

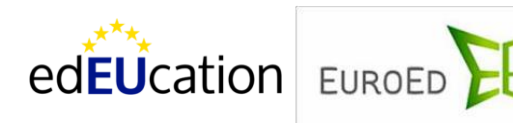

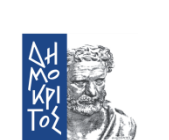

**DEMOKRITOS** 

**EXI** 

eurofortis

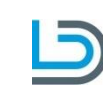

 $|0|2$ Universität  $1004$ Hannover

Leibniz

Šis projekts tiek finansēts ar Eiropas Komisijas atbalstu. Šī publikācija atspoguļo vienīgi autora uzskatus, un Komisijai nevar uzlikt atbildību par tajā ietvertās informācijas jebkuru iespējamo izlietojumu.

### 5. **J: Kā es varu sazināties ar citiem kursa dalībniekiem?**

A: Jūs varat sazināties ar citiem kursa dalībniekiem, izmantojot divas (2) piedāvātās komunikācijas metodes – Forumu un Čatu. Tās abas varat atrast katra kursa pirmajā lapā un tās ir unikālas konkrētajam kursam.

Forums piedāvā tā dalībniekiem piedalīties diskusijās, kas notiek ilgākā laika posmā. Varat izvēlēties diskusijas tematu vai vienkārši atbildēt uz kāda cita jautājumu.

Čats ļauj dalībniekiem piedalīties konkrētajā brīdī notiekošās diskusijās. Vienkārši atveriet čatu un sāciet sarakstīties ar citiem, kas ir pieslēgušies tajā pašā brīdī. Platforma dod iespēju arī apskatīt čatu vēsturi.

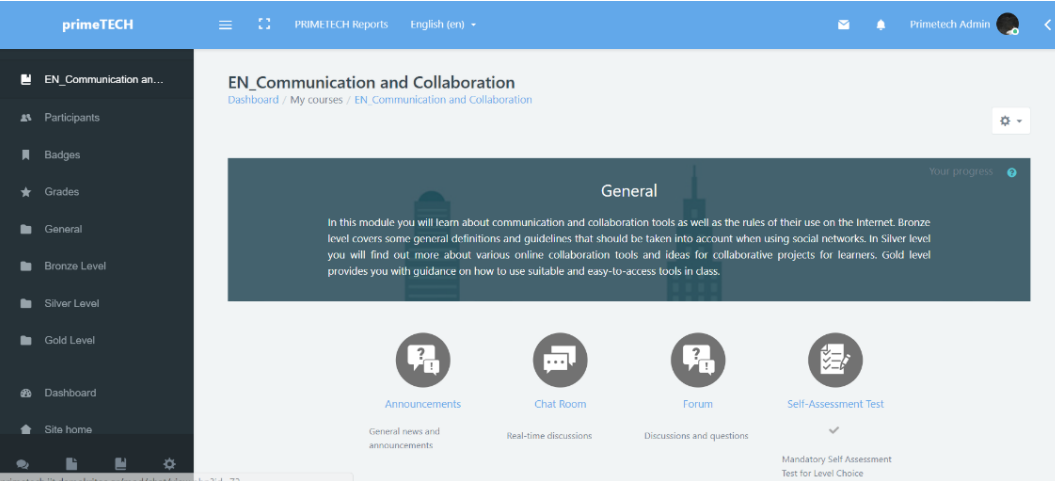

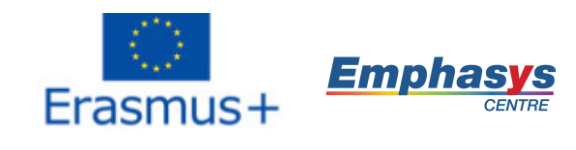

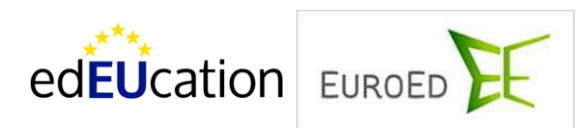

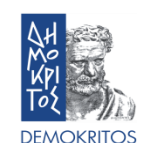

eurofortis

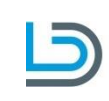

Institut für **Didaktik der Demokratie** 

Leibniz

Universität

Hannover

 $o2$ 

 $10044$ 

Šis projekts tiek finansēts ar Eiropas Komisijas atbalstu. Šī publikācija atspoguļo vienīgi autora uzskatus, un Komisijai nevar uzlikt atbildību par tajā ietvertās informācijas jebkuru iespējamo izlietojumu.

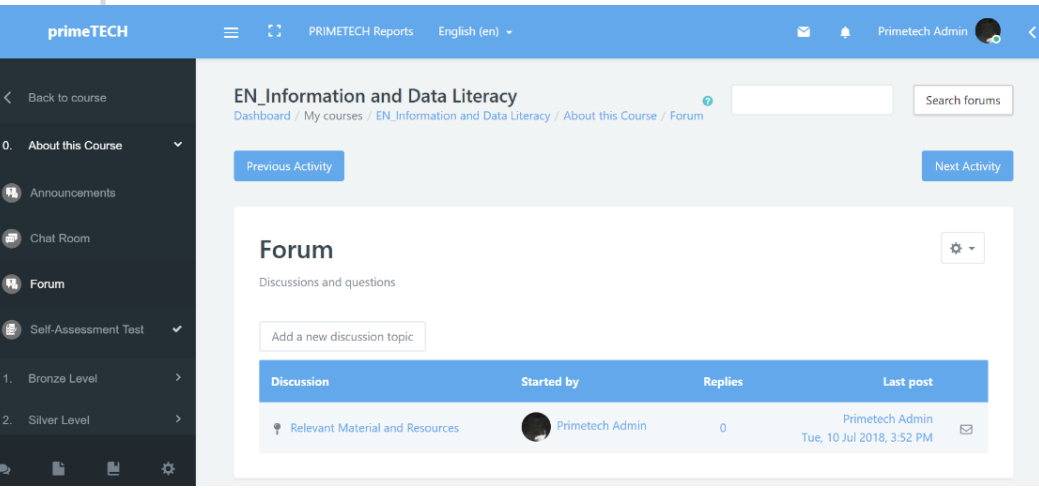

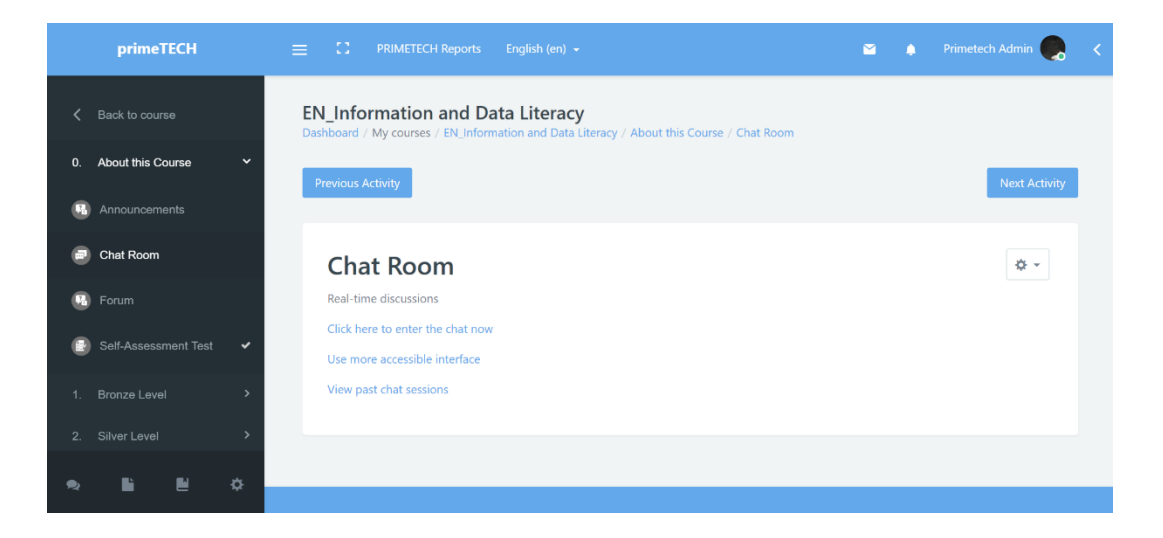

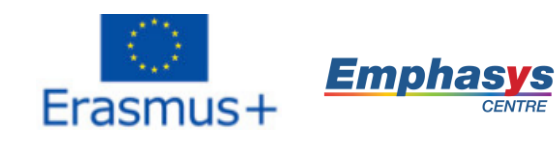

meTECH

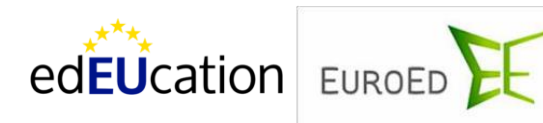

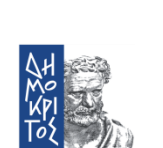

**DEMOKRITOS** 

eurofortis

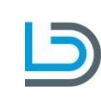

 $\begin{array}{c} 111 \\ 102 \\ 409 \end{array}$ Leibniz Universität Hannover

Šis projekts tiek finansēts ar Eiropas Komisijas atbalstu. Šī publikācija atspoguļo vienīgi autora uzskatus, un Komisijai nevar uzlikt atbildību par tajā ietvertās informācijas jebkuru iespējamo izlietojumu.

### **6. J: Kā piekļūt trīs kursa līmeņiem (Bronzas, Sudraba un Zelta)?**

ECH

**A:** Lai piekļūtu visiem trīs kursa līmeņiem, jums jāaizpilda pašvērtējuma tests, ko varat atrast kursa sākumā. Pašvērtējuma tests sastāv no 30 apgalvojumiem un katram no tiem ir piecas atšķirīgas atbildes. Kad pašvērtējuma tests ir pabeugts, pelēkais ķeksītis iekrāsosies zaļš un visi trīs kursa līmeņi tiks atbloķēti. Testa beigās parādās vērtējums, bet šis vērtējums neietekmē to, vai kurss kļūs pieejams, t.i. nav svarīgi, cik labi būs izpildīts pašvērtējuma tests, bet tā izpilde ir obligāta. Mērķis ir redzēt, kurā līmenī atrodaties un pēc tā izpildes platforma pati ieteiks, ar kuru līmeni sākt, balstoties uz jūsu atbildēm. Tomēr tas ir tikai ieteikums, un varat pēc savas izvēles sākt ar jebkuru citu līmeni.

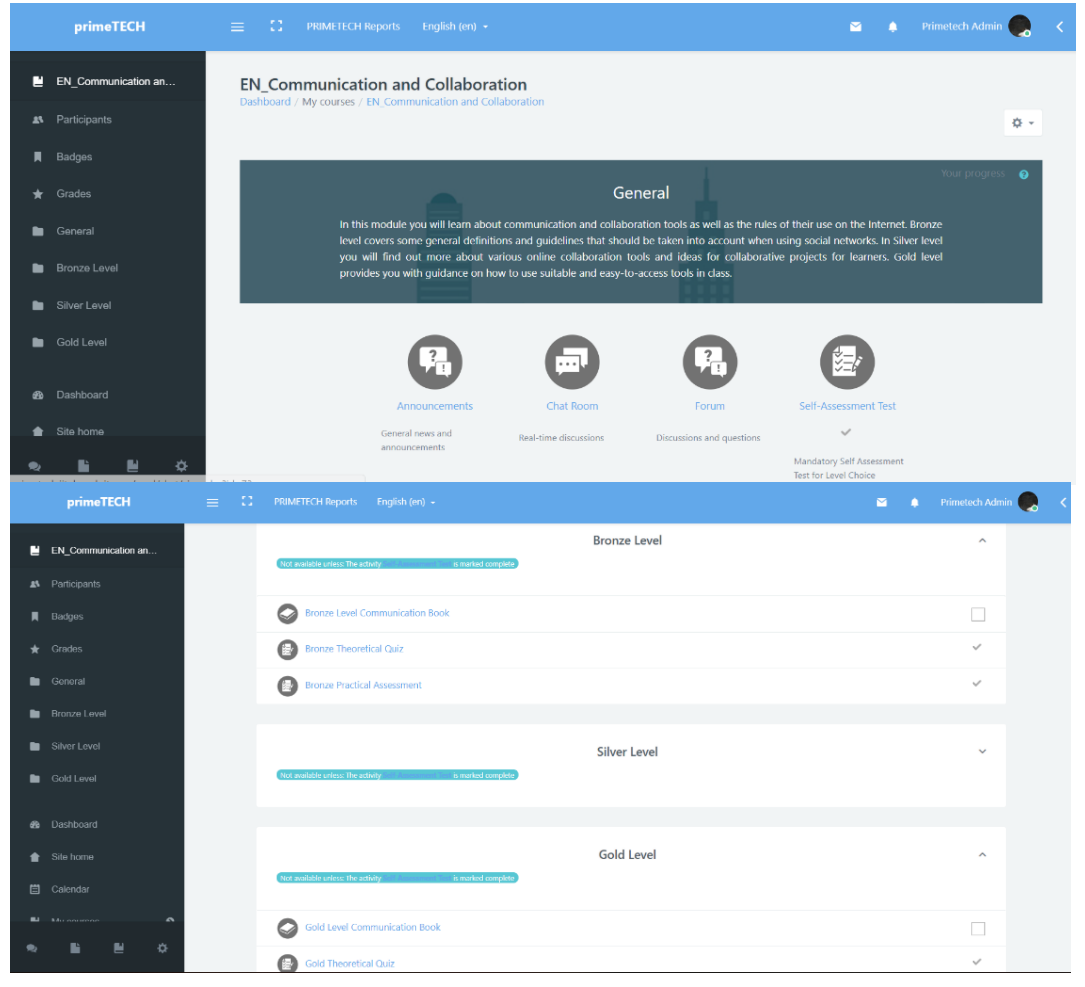

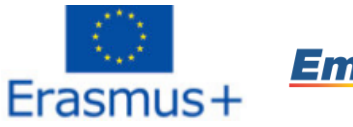

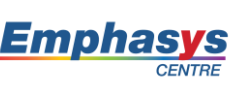

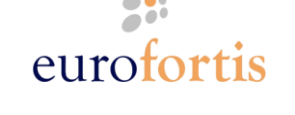

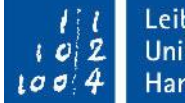

Leibniz Universität Hannover

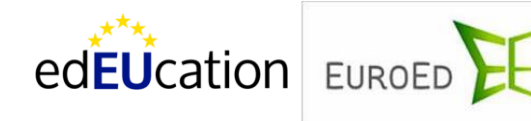

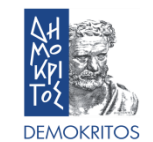

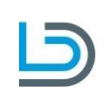

Šis projekts tiek finansēts ar Eiropas Komisijas atbalstu. Šī publikācija atspoguļo vienīgi autora uzskatus, un Komisijai nevar uzlikt atbildību par tajā ietvertās informācijas jebkuru iespējamo izlietojumu.

### **7. J: Kā es varu nopelnīt žetonu?**

meTECH

**A:** Katram kursa līmenim ir trīs sastāvdaļas: e-grāmata ar mācību materiālu, teorētiskais tests un praktisko prasmju novērtējums. Jūs varat saņemt žetonu par veiksmīgu teorētiskā un prasmju testa nokārtošanu konkrētajā līmenī. Lai to paveiktu, jābūt izpildītiem šādiem kritērijiem:

- 1. Jāiegūst vismaz 70% novērtējums teorētiskajā testā, t.i. jāatbild pareizi uz vismaz 7 no 10 jautājumiem;
- 2. Jāiegūst vismaz 70% praktisko iemaņu testā.

Lietotājam ir divi mēģinājumi teorētisko zināšanu novērtējumā un tikai viens mēģinājums praktisko iemaņu testā, kas, tāpat kā pašvērtējuma tests, ir apgalvojumu veidā ar piecām iespējamajām atbildēm.

Piemēram, ja nokārtojat Bronzas teorijas un praktisko iemaņu testus ar 70% rezultātu, jūs saņemsiet Bronzas Žetonu konkrētajā līmenī. Šajā brīdī saņemsiet ziņu, kas sacīs, ka esat nopelnījis žetonu. Jūs redzēsiet šo paziņojumu kā nelielu zvaniņu augšējā labajā lapas stūrī.

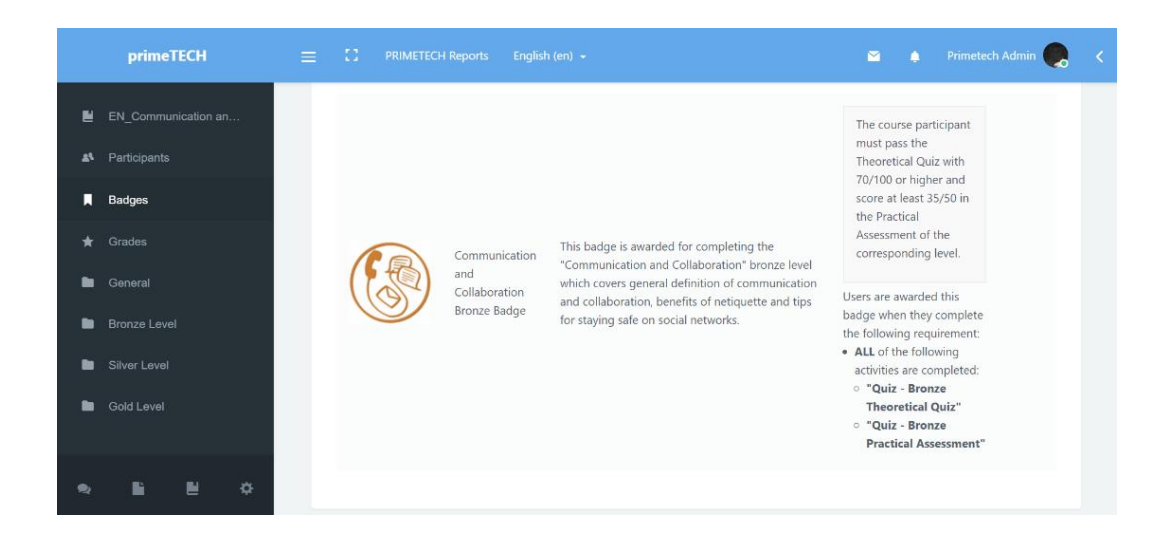

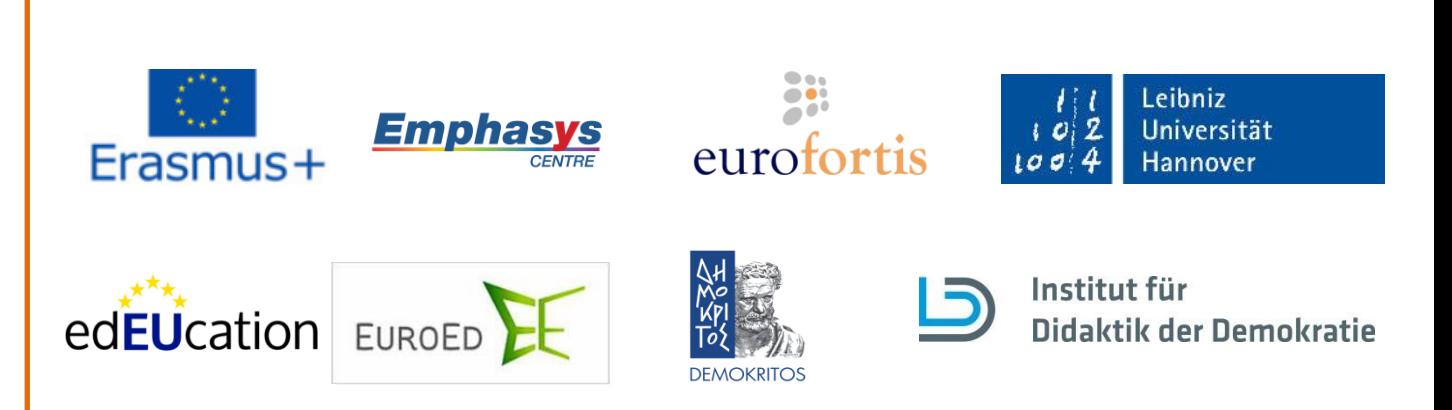

Šis projekts tiek finansēts ar Eiropas Komisijas atbalstu. Šī publikācija atspoguļo vienīgi autora uzskatus, un Komisijai nevar uzlikt atbildību par tajā ietvertās informācijas jebkuru iespējamo izlietojumu.

### **8. J: Kā es varu pabeigt kursu?**

eTECH

**A:** Kurss ir pabeigts, kad ir veiksmīgi pabeigts Zelta līmenis un nopelnīts Zelta žetons šajā kursā. Tas nozīme, ka jums jāpabeidz ar atbilstošu vērtējumu (70% skat. 6.jaut.) gan Zelta gan praktisko, gan teorētisko zināšanu testu.

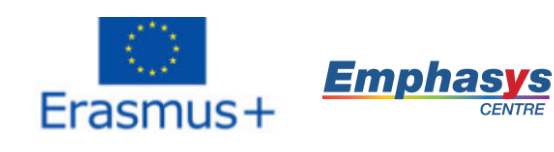

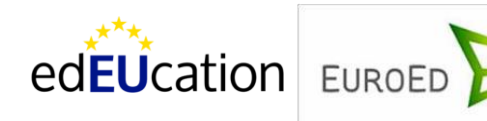

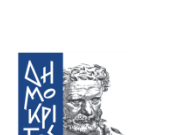

**DEMOKRITOS** 

**EX** 

eurofortis

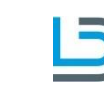

Leibniz  $|0|2$ Universität  $1004$ Hannover

Šis projekts tiek finansēts ar Eiropas Komisijas atbalstu. Šī publikācija atspoguļo vienīgi autora uzskatus, un Komisijai nevar uzlikt atbildību par tajā ietvertās informācijas jebkuru iespējamo izlietojumu.

### **9. J: Kā es varu iegūt beidzamo Dimanta žetonu?**

eTECH

 **A:** Jūs varat nopelnīt Dimanta žetonu, ja esat ieguvis visus piecus Zelta žetonus piecos kursos. Tas nozīmē, ka ir veiksmīgi jāveic pieci Zelta teorijas testi un pieci Zelta praktisko iemaņu novērtējuma testi. Kad tas ir paveikts, jūs saņemsiet paziņojumu, ka esat nopelnījis Dimanta žetonu. To redzēsiet kā mazu zvaniņu augšējā labajā lapas stūrī.

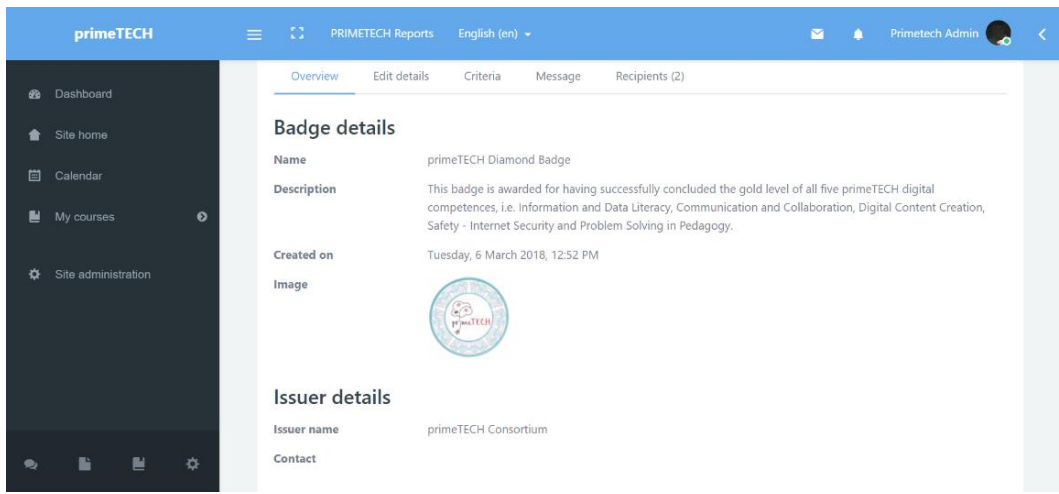

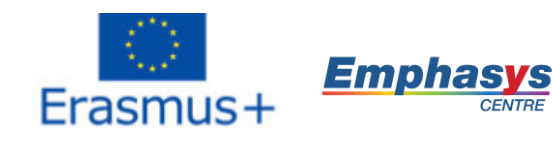

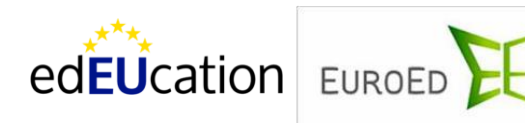

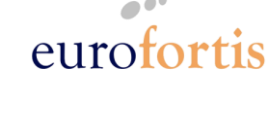

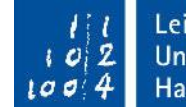

Leibniz Universität Hannover

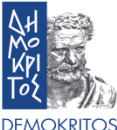

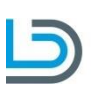

Šis projekts tiek finansēts ar Eiropas Komisijas atbalstu. Šī publikācija atspoguļo vienīgi autora uzskatus, un Komisijai nevar uzlikt atbildību par tajā ietvertās informācijas jebkuru iespējamo izlietojumu.

### **10. J: Kā es varu aplūkot sava profila lapu?**

meTECH

A: Pēc tam, kad esat pieslēdzies platformai, uzklikšķiniet uz sava vārda augšējā labajā stūrī un izvēlieties "Profils". Tur jūs varat atrast visu informāciju, ko esat pievienojis par sevi, žetonus, ko esat nopelnījis, kā arī kursus, kuriem esat reģistrējies. Jūs varat arī labot pamatinformāciju, piemēram, savus personas datus un saziņas metodes.

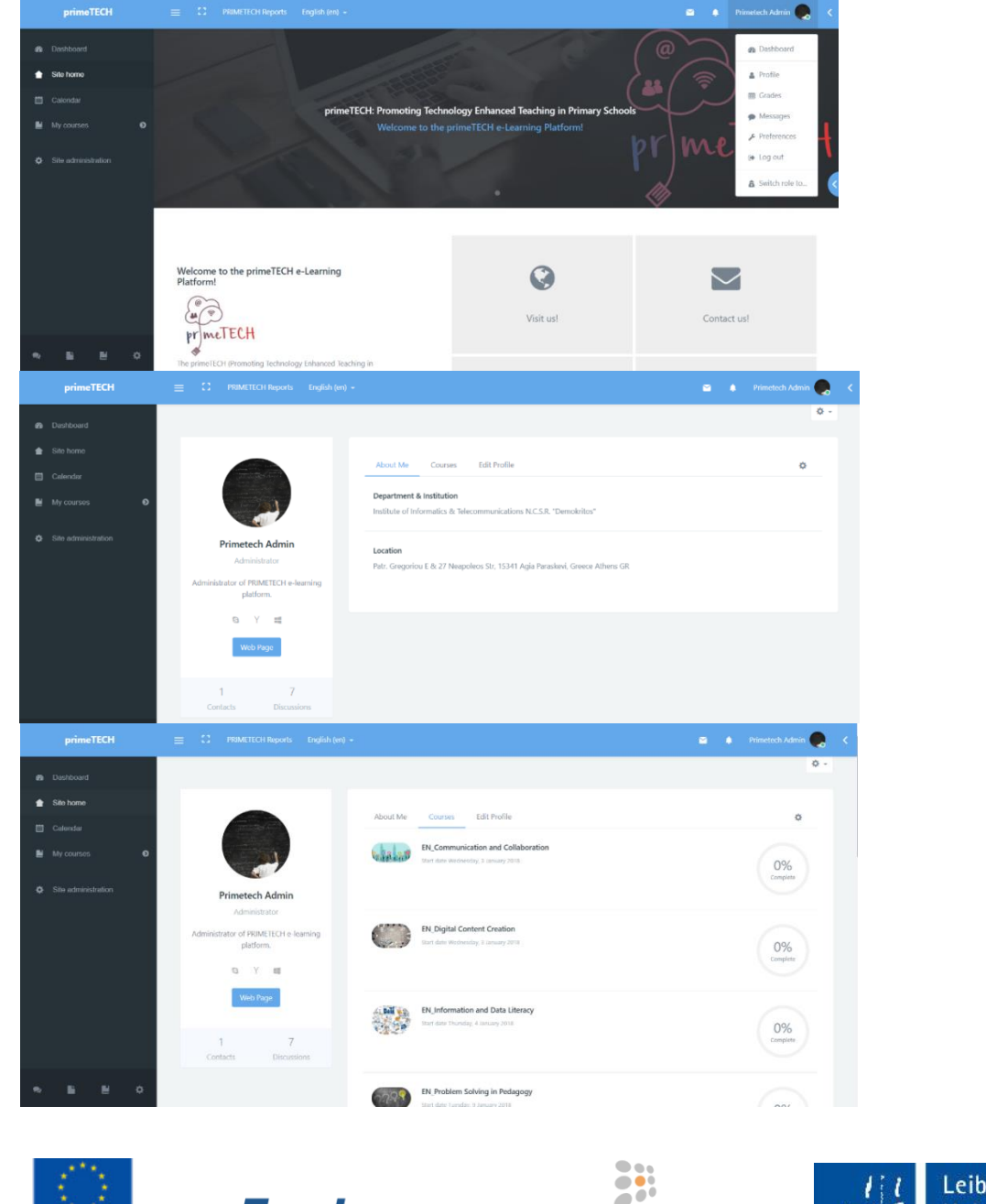

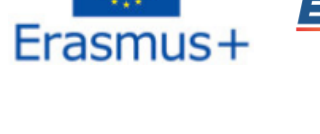

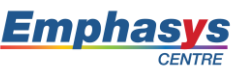

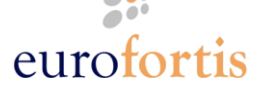

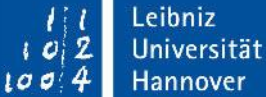

edEUcation EUROED

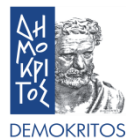

Šis projekts tiek finansēts ar Eiropas Komisijas atbalstu. Šī publikācija atspoguļo vienīgi autora uzskatus, un Komisijai nevar uzlikt atbildību par tajā ietvertās informācijas jebkuru iespējamo izlietojumu.

### **11. J: Kā es varu pieslēgties saviem žetoniem ar "Mozilla Backpack"?**

**A:** Pirmkārt, jums jādodas uz Mozilla Backpack tīmekļa vietni [\(https://backpack.openbadges.org/backpack/welcome\)](https://backpack.openbadges.org/backpack/welcome) un jāizveido jauns konts, spiežot "Sign Up"

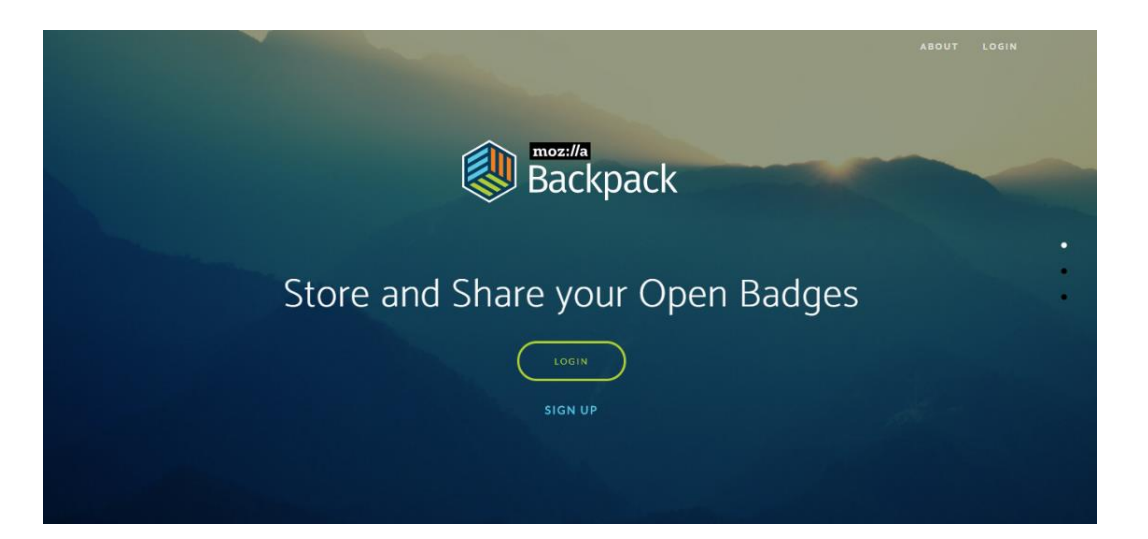

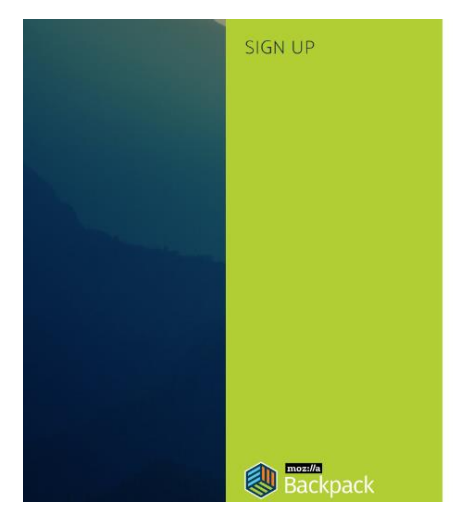

eTECH

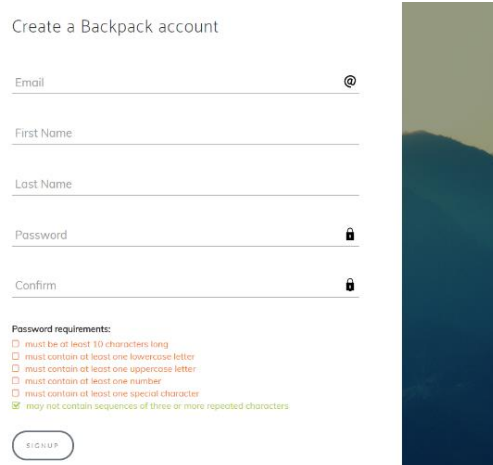

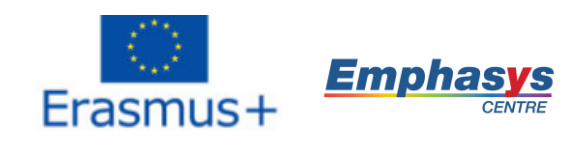

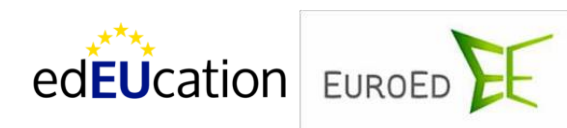

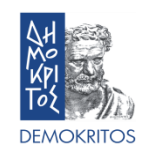

eurofortis

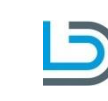

Leibniz  $102$ Universität  $1004$ Hannover

2016-1-DE03-KA201-023041 Šis projekts tiek finansēts ar Eiropas Komisijas atbalstu. Šī publikācija atspoguļo vienīgi autora uzskatus, meTECH un Komisijai nevar uzlikt atbildību par tajā ietvertās informācijas jebkuru iespējamo izlietojumu.**®** Infopanelis Kalend Pielāgot šo lapu **&** Profils  $s<sub>v</sub>$  $PR$ **III** Vērtējumi  $\bullet$  Ziņas  $\overline{\mathsf{img}}$ Expired O  $\sqrt{\phantom{a}}$  lestatījumi  $13$ **POSTERITY**  $^{20}$ <sup>(b)</sup> Atslégties  $\left[\frac{g}{2}\right]$   $g = 1$  $29 - 30 - 31$ P.  $27$  $\overline{28}$ **WALLIE** 

 $\mathbb{R}^n$  0  $\mathbb{R}^n$ 

Blogi

 $\omega$ 

lestatījumi

Rediģēt profilu<br>Mainīt paroli

Vēlamā valoda

Foruma iestatījumi Redaktora iestatījum Kursa iestatījumi Kalendāra iestatījumi Zinoiumu iestatījumi Paziņojumu iestatījumi

Lietotāja konts

 $\bullet$   $\circ$   $\circ$ 

lestatījumi

Ārējie blogi

Reģistrēt ārēju blogi

# **Emphasys** Erasmus+

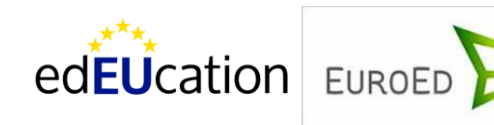

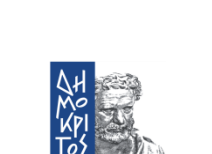

**DEMOKRITOS** 

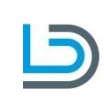

Institut für **Didaktik der Demokratie** 

<sub>15</sub>

Tiešsaistes lietotāji

Žetoni

Pärvaldīt žetonus

Žetonu iestatījum

Žetonsomu iestatīju

(pēdējās 5 minūtes: 1)

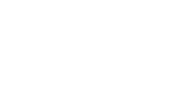

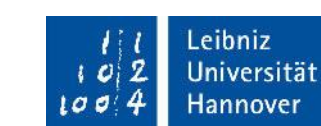

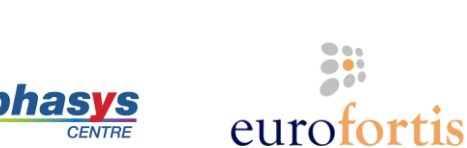

Šis projekts tiek finansēts ar Eiropas Komisijas atbalstu. Šī publikācija atspoguļo vienīgi autora uzskatus, un Komisijai nevar uzlikt atbildību par tajā ietvertās informācijas jebkuru iespējamo izlietojumu.

Pēc tam, kad esat izveidojis kontu, dodieties uz primeTECH platformu un pēc tam, kad esat pieslēdzies, noklikšķiniet uz sava vārda un tad izvēlieties "Iestatījumi". Iedaļā "Žetoni" noklikšķiniet uz "Žetonsomu iestatījumi" Zemāk redzamajā lapā Moodle platformā jums jāieraksta e-pasta adrese, ko izmantojāt, lai izveidotu savu Mozilla Backpack profilu. Pēc tam klikšķiniet uz 'Connect to backpack'.

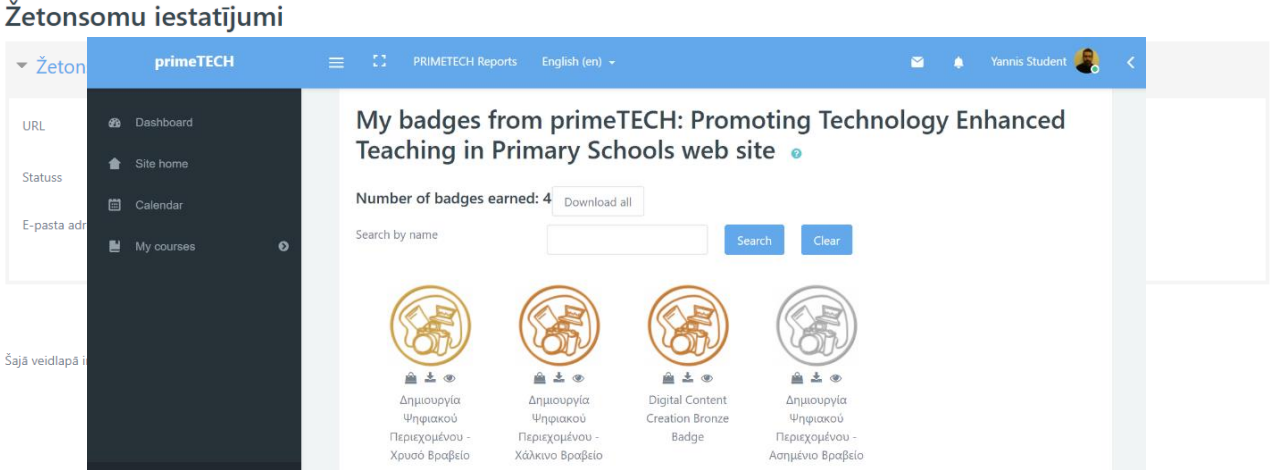

Nākamajā lapā, uz kurieni jūs novirzīs apstiprinājuma saite, spiediet 'Saglabāt izmaiņas'. Tad jūs tiksiet pārcelts uz žetonu pārvaldības lapu. Šeit varat redzēt visus žetonus, ko esat nopelnījis. Ja būs izdevies veiksmīgi savienoties ar Mozilla Backpack, zem katra žetona redzēsies trīs pogas: vienu žetona pievienošanai 'mugursomai', vienu tās lejuplādēšanai un vienu tās paslēpšanai no citiem. Noklikšķiniet uz pirmās pogas un pievienojiet žetonu savai kolekcijai.

Pēc tam, kad esat to paveicis, jūs redzēsiet lapu ar nesen pievienotajiem žetoniem, pieslēdzoties savam Mozilla Backpack kontam. Papildus tam būs redzams žetons, kas ataino visus žetonus, ko esat pievienojis no citām platformām.

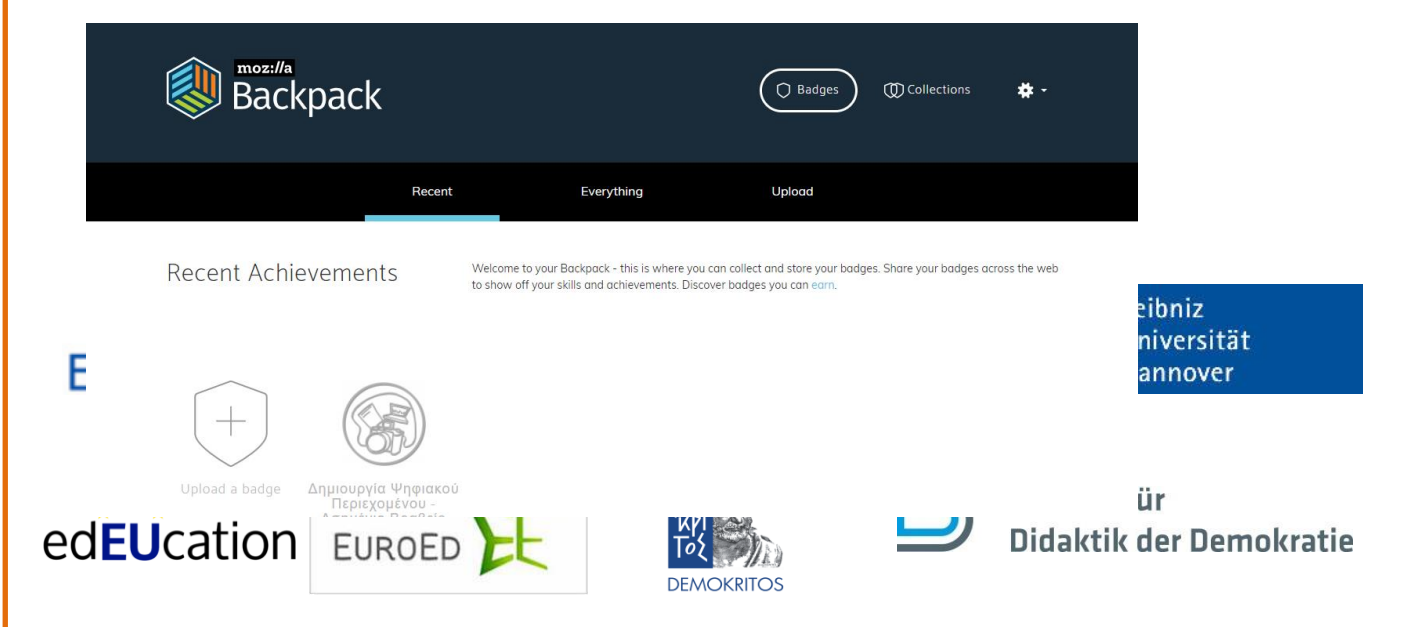

Šis projekts tiek finansēts ar Eiropas Komisijas atbalstu. Šī publikācija atspoguļo vienīgi autora uzskatus, un Komisijai nevar uzlikt atbildību par tajā ietvertās informācijas jebkuru iespējamo izlietojumu.

meTECH

Visbeidzot, ja vēlaties lejuplādēt savu žetonu no Moodle platformas, jūs to varat augšupielādēt savā 'mugursomā' caur pēdējo lapu.

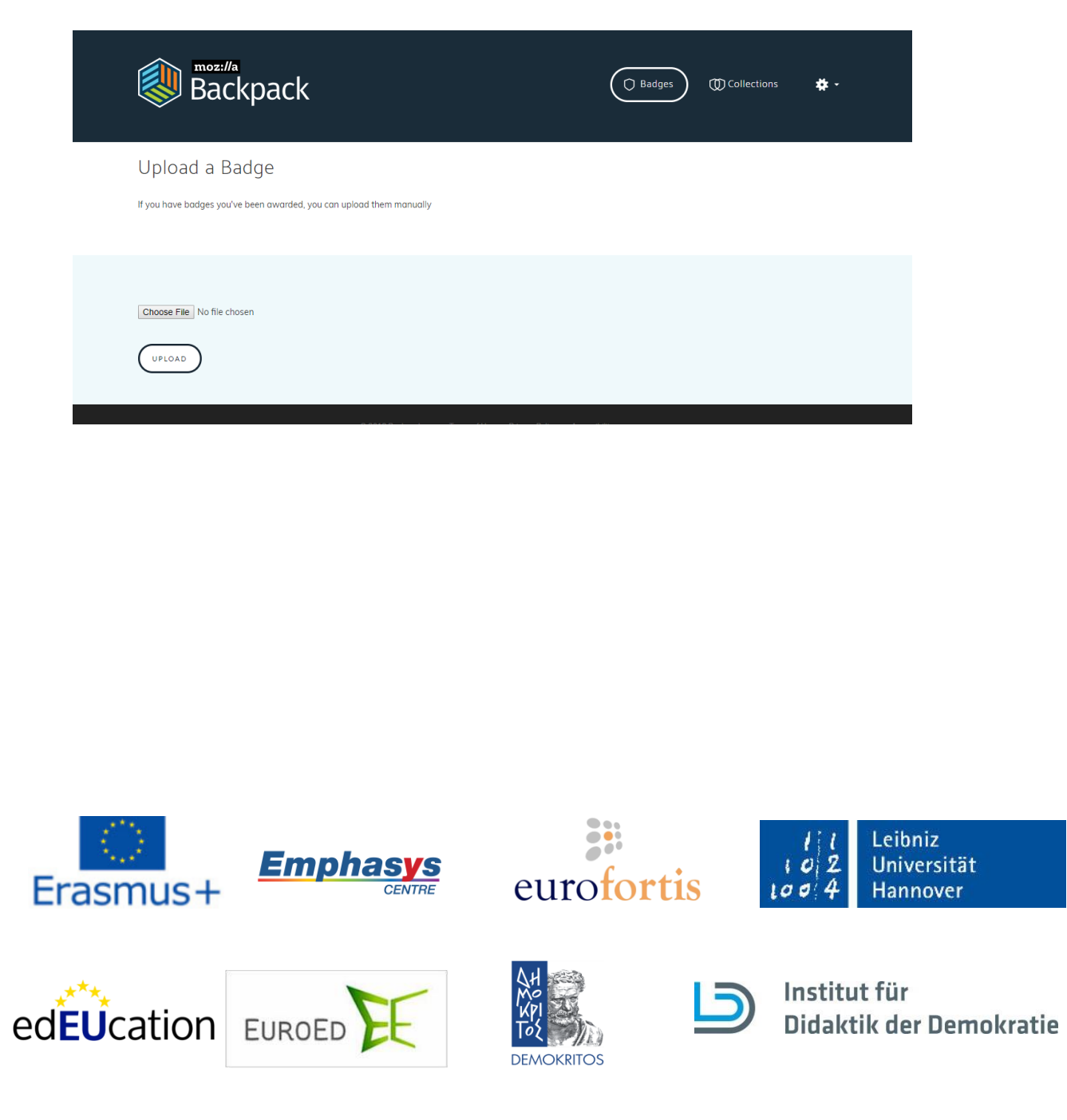

Šis projekts tiek finansēts ar Eiropas Komisijas atbalstu. Šī publikācija atspoguļo vienīgi autora uzskatus, un Komisijai nevar uzlikt atbildību par tajā ietvertās informācijas jebkuru iespējamo izlietojumu.

### **12. J: Kā es varu pārbaudīt kalendāru?**

meTECH

**A:** Kreisās puses izvēlnē jūs varat atrast pogu 'Kalendārs'. Šeit varat sekot līdzi visiem svarīgākajiem pasākumiem, kas ir vai nu publiski, vai arī specifiski kursiem, kuriem esat pieteicies. Tur varēsiet atrast arī dažādu darbu iesniegšanas termiņus, uzdevumus vai pat tikšanās laikus.

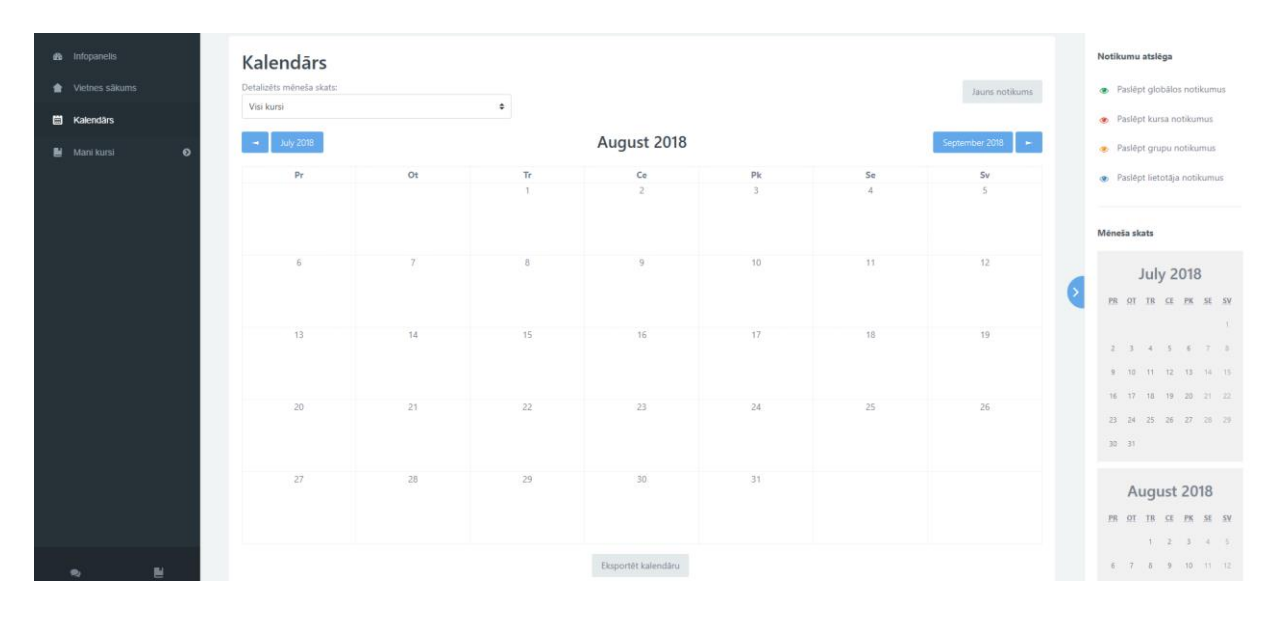

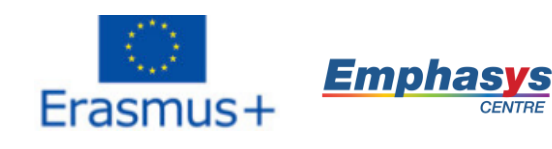

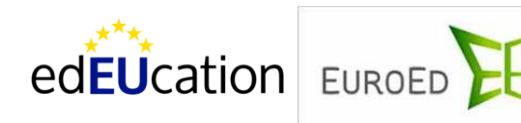

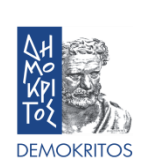

**EXI** 

eurofortis

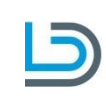

 $1004$ Hannover

Universität

Leibniz

 $102$ 

Šis projekts tiek finansēts ar Eiropas Komisijas atbalstu. Šī publikācija atspoguļo vienīgi autora uzskatus, un Komisijai nevar uzlikt atbildību par tajā ietvertās informācijas jebkuru iespējamo izlietojumu.

### **13. J: Kā es varu nopelnīt kursa sertifikātu?**

eTECH

 **A:** Jūs varat nopelnīt kursa sertifikātu, veiksmīgi pabeidzot konkrēto kursu. Tas nozīmē, ka jums jāveic Zelta teorijas tests un Zelta praktisko iemaņu novērtējums ar sekmīgu (70%) rezultātu. Kad tas ir paveikts, kursa sertifikāts parādīsies zem Zelta līmeņa, apakšā citām aktivitātēm. Uzspiediet uz tā nosaukuma un jūs tiksiet novirzīts uz jaunu lapu. Tajā spiediet uz 'Iegūt sertifikātu', un atvērsies jauns logs ar sertifikātu .pdf formātā. No šejienes jūs varat vai nu to lejupielādēt, vai izdrukāt.

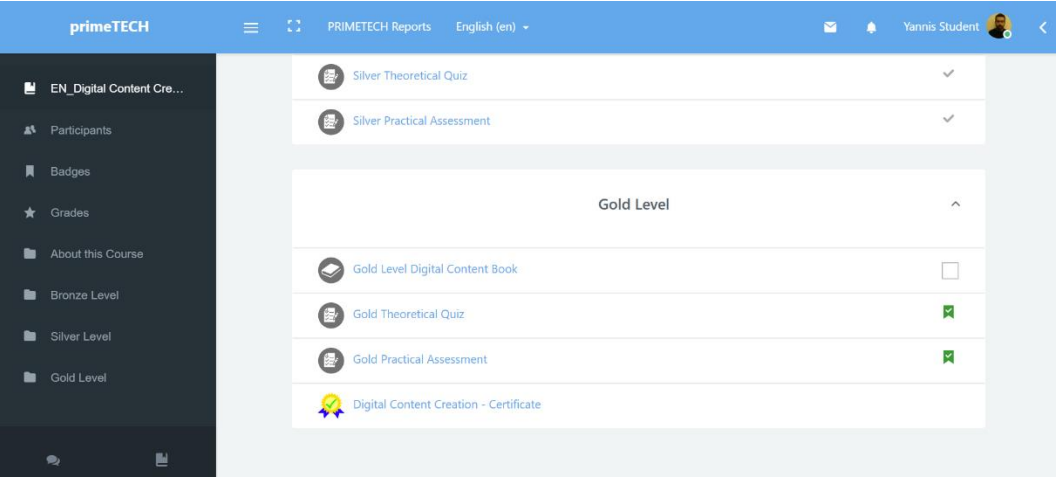

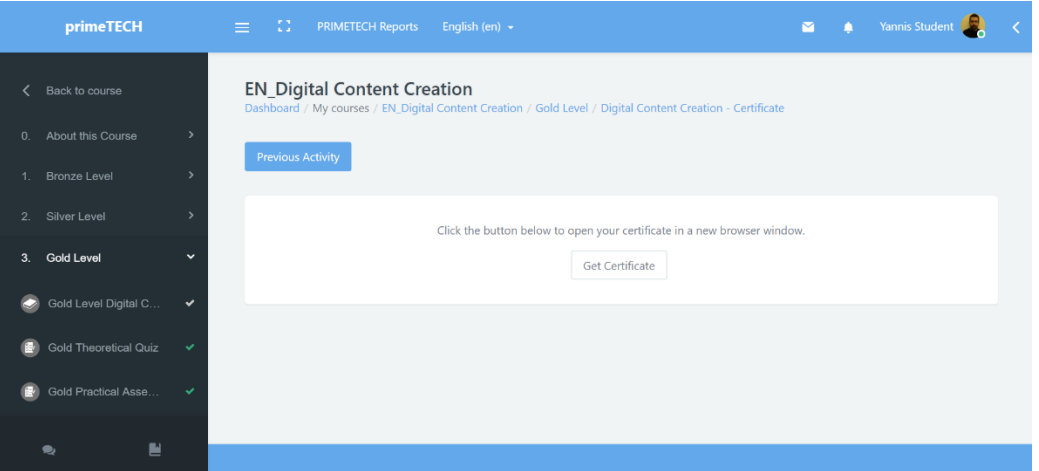

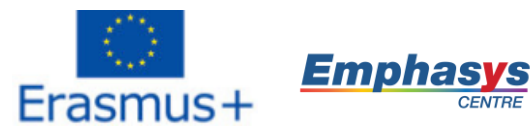

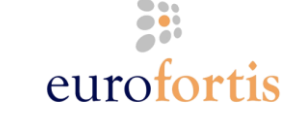

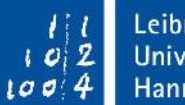

Leibniz Universität Hannover

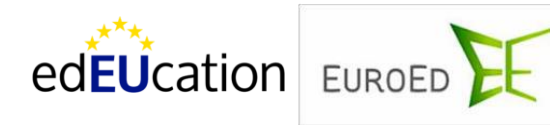

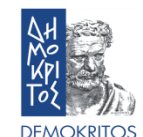

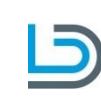

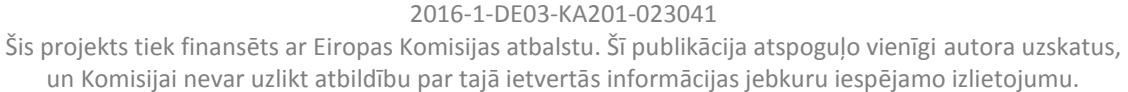

### **14. J: Kā izdrukāt vai saglabāt mācību e-grāmatu kā pdf failu?**

TECH

**A:** Lai iegūtu pieeju kursa e-grāmatām bezsaistē, jūs varat tās izdrukāt vai saglabāt kā pdf failu savā datorā. Lai to izdarītu, dodieties uz konkrēto kursu un izvēlēties grāmatu, ko vēlaties izdrukāt vai saglabāt. Uzklikšķiniet uz e-grāmatas, lai to atvērtu. Kad e-grāmata ir atvērta, atrodiet un uzklikšķiniet uz pogas, kas izskatās pēc zobrata – tā atrodas pa labi no e-grāmatas nosaukuma.

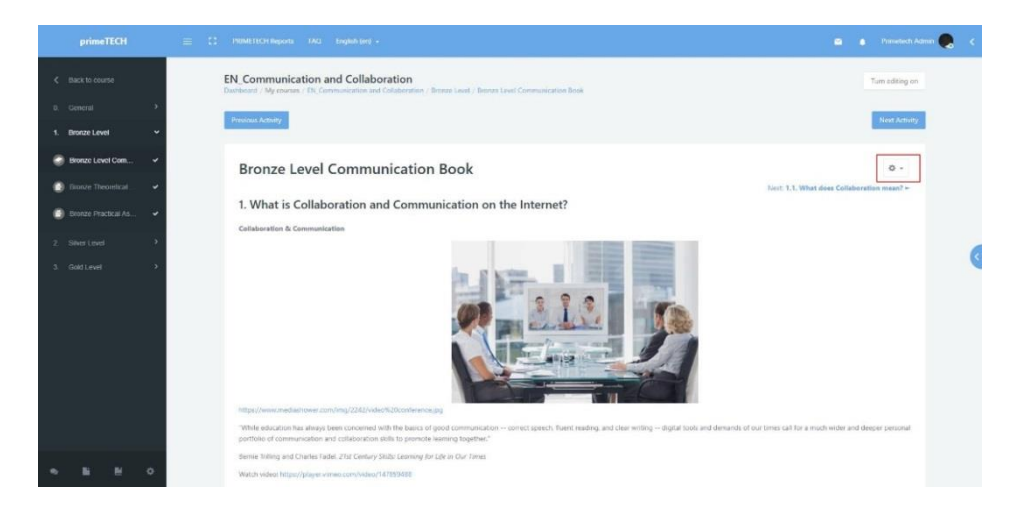

Tādā veidā atvērsies izvēlne, kā tas parādīts nākamajā attēlā. Atrodiet un uzklikšķiniet uz pogas "izdrukāt grāmatu" (jūs varat izdrukāt arī atsevišķu nodaļu. Process ir tāds pats, tikai tā vietā, lai izvēlētos "izdrukāt grāmatu/ print book" izvēlieties "izdrukāt šo nodaļu / print this chapter")

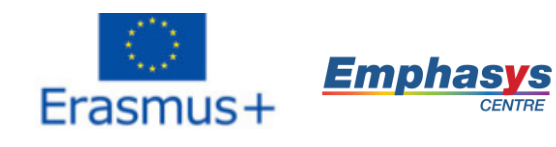

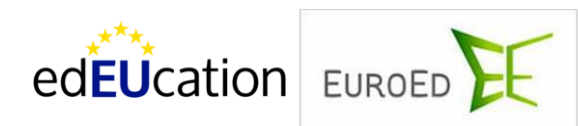

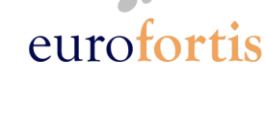

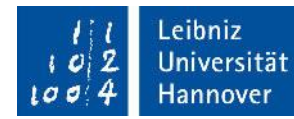

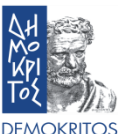

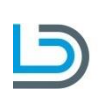

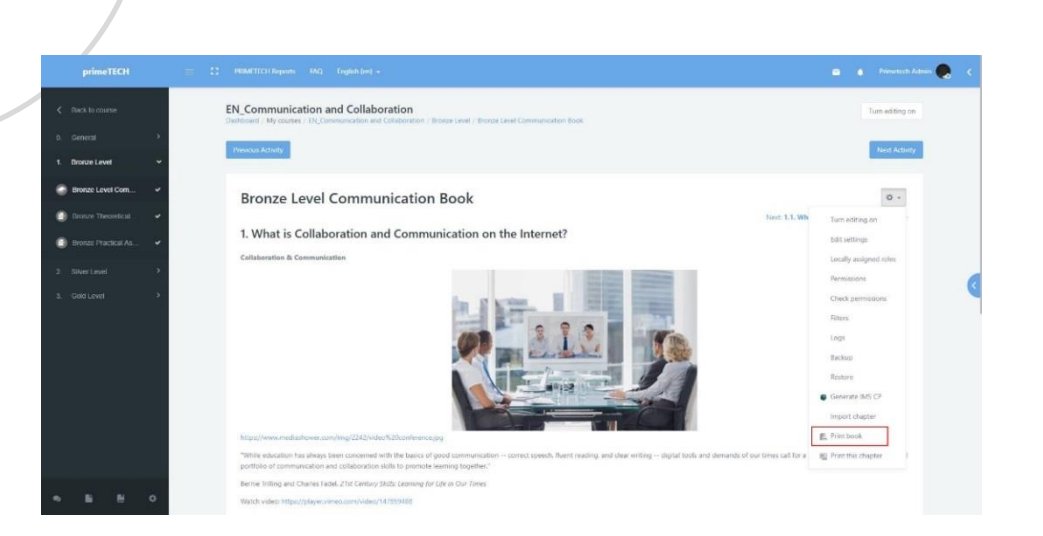

TECH

2016-1-DE03-KA201-023041 Šis projekts tiek finansēts ar Eiropas Komisijas atbalstu. Šī publikācija atspoguļo vienīgi autora uzskatus, un Komisijai nevar uzlikt atbildību par tajā ietvertās informācijas jebkuru iespējamo izlietojumu.

Lai to izdarītu, atvērsies jauns logs, kurā būs pamata informācija par gāmatu, satura rādītājs un viss e-grāmatas saturs. Uzklikšķiniet "izdrukāt grāmatu/print book" augšējā kreisajā lapas stūrī.

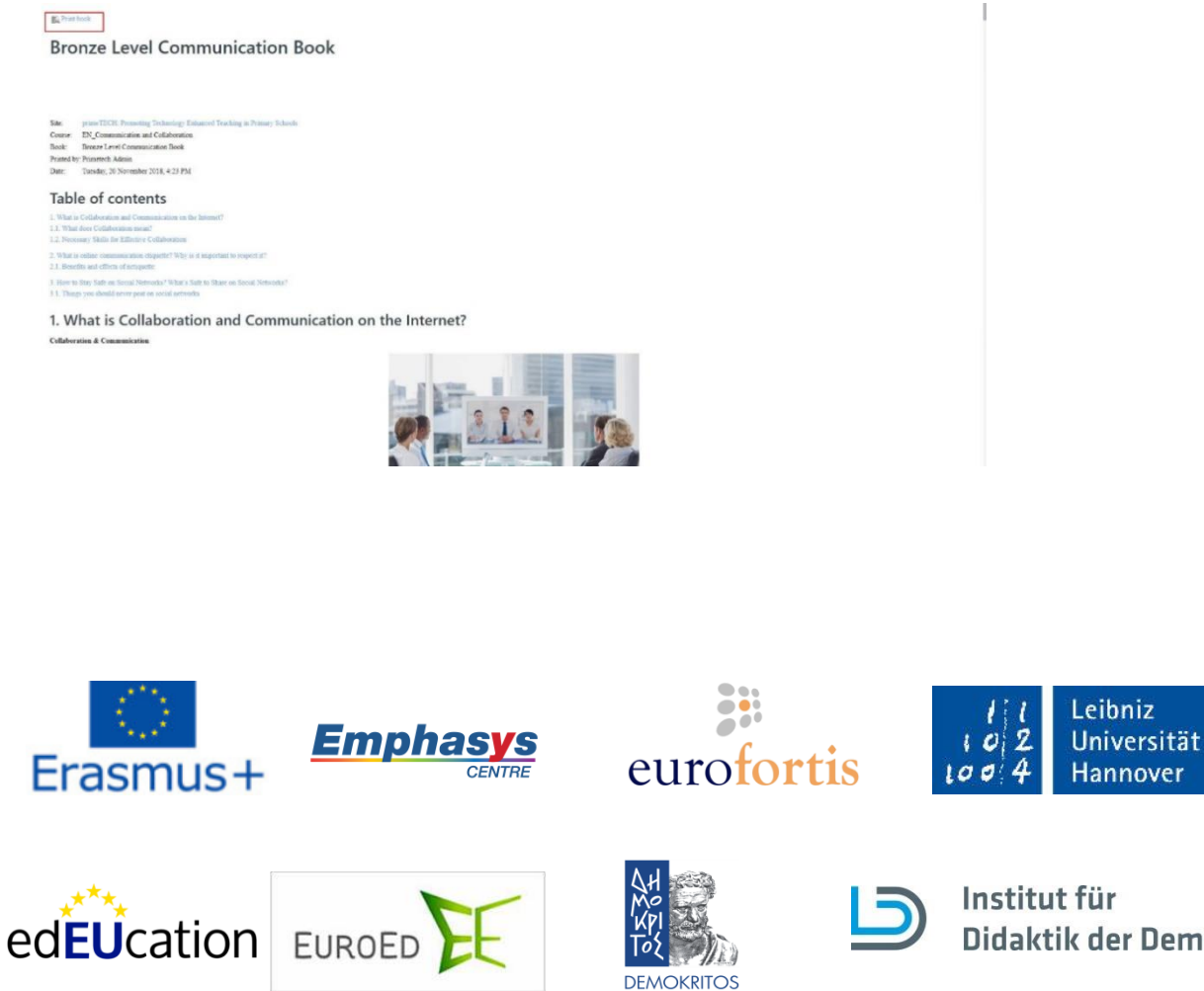

Šis projekts tiek finansēts ar Eiropas Komisijas atbalstu. Šī publikācija atspoguļo vienīgi autora uzskatus, un Komisijai nevar uzlikt atbildību par tajā ietvertās informācijas jebkuru iespējamo izlietojumu.

Pēc tam atvērsies drukāšanas iestatījumu logs, kurā jūs varat vai nu izvēlēties izdrukāt e-grāmatu, izvēloties printeri un klikšķinot "drukāt", vai arī izvēlēties tās atrašanās vietu datorā iestatījumos un izvēlēties "saglabāt kā PDF".

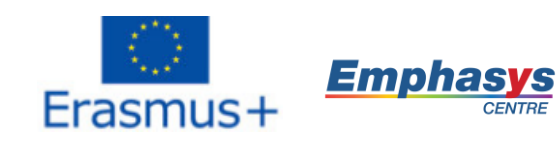

meTECH

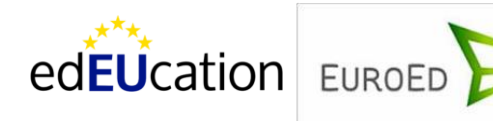

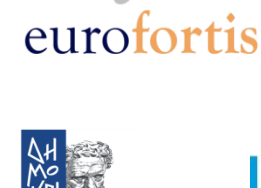

**DEMOKRITOS** 

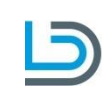

Leibniz  $102$ Universität  $100/4$ Hannover